**Софья Скрылина**

# Photoshop CS6 CAMOFTMNOE

Санкт-Петербург «БХВ-Петербург» 2013

УДК 681.3.06 ББК 32.973.26-018.2 С45

#### **Скрылина С. Н.**

С45 Photoshop CS6. Самое необходимое. — СПб.: БХВ-Петербург, 2013. — 496 с.: ил. — (Самое необходимое)

ISBN 978-5-9775-0859-9

Рассмотрены инструменты программы Adobe Photoshop CS6 и основные приемы работы с ними: выделение и редактирование фрагментов изображения; ретушь и коррекция; создание различных эффектов, включая текстовые; работа с контурами и векторными фигурами; операции со слоями, альфа-каналами, масками и смарт-объектами и т. д. Показано создание монтажей и коллажей, панорамных и HDR-изображений, "пластическая хирургия" лица и тела. На сайте издательства приведены исходные и итоговые фотографии в цветном исполнении.

*Для широкого круга пользователей*

УДК 681.3.06 ББК 32.973.26-018.2

#### **Группа подготовки издания:**

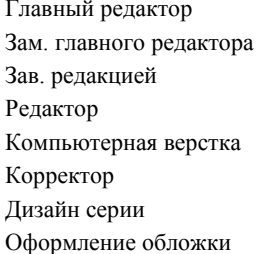

Главный редактор *Екатерина Кондукова* Зам. главного редактора *Игорь Шишигин* Зав. редакцией *Екатерина Капалыгина* Редактор *Юрий Рожко* Компьютерная верстка *Ольги Сергиенко* Корректор *Зинаида Дмитриева* Дизайн серии *Инны Тачиной* Марины Дамбиевой

Подписано в печать 30.09.12. Формат 70×100<sup>1/</sup><sub>16</sub>. Печать офсетная. Усл. печ. л. 39,99.<br>Tираж 1600 экз. Заказ №<br>"БХВ-Петербург", 191036, Санкт-Петербург, Гончарная ул., 20.

> Первая Академическая типография "Наука" 199034, Санкт-Петербург, 9 линия, 12/28

# Оглавление

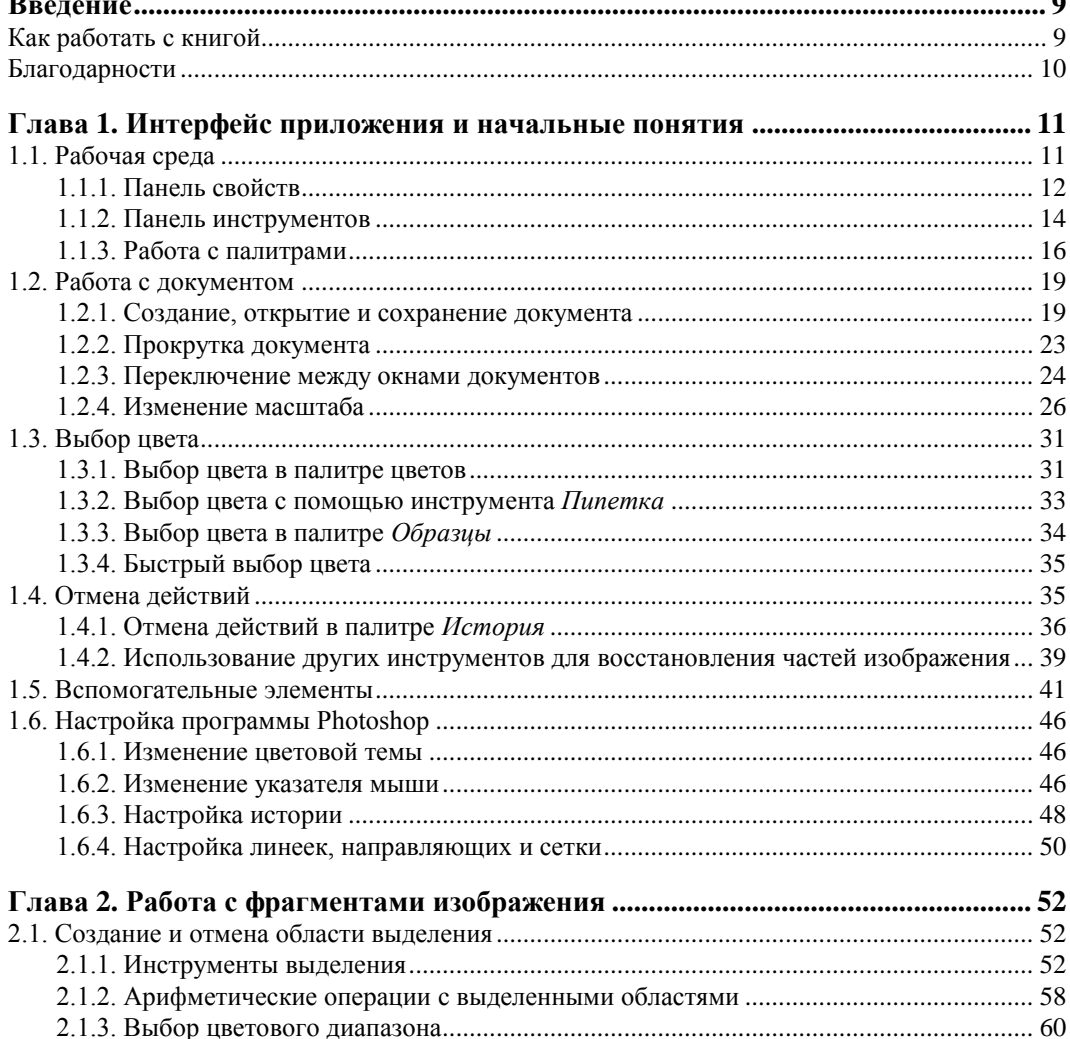

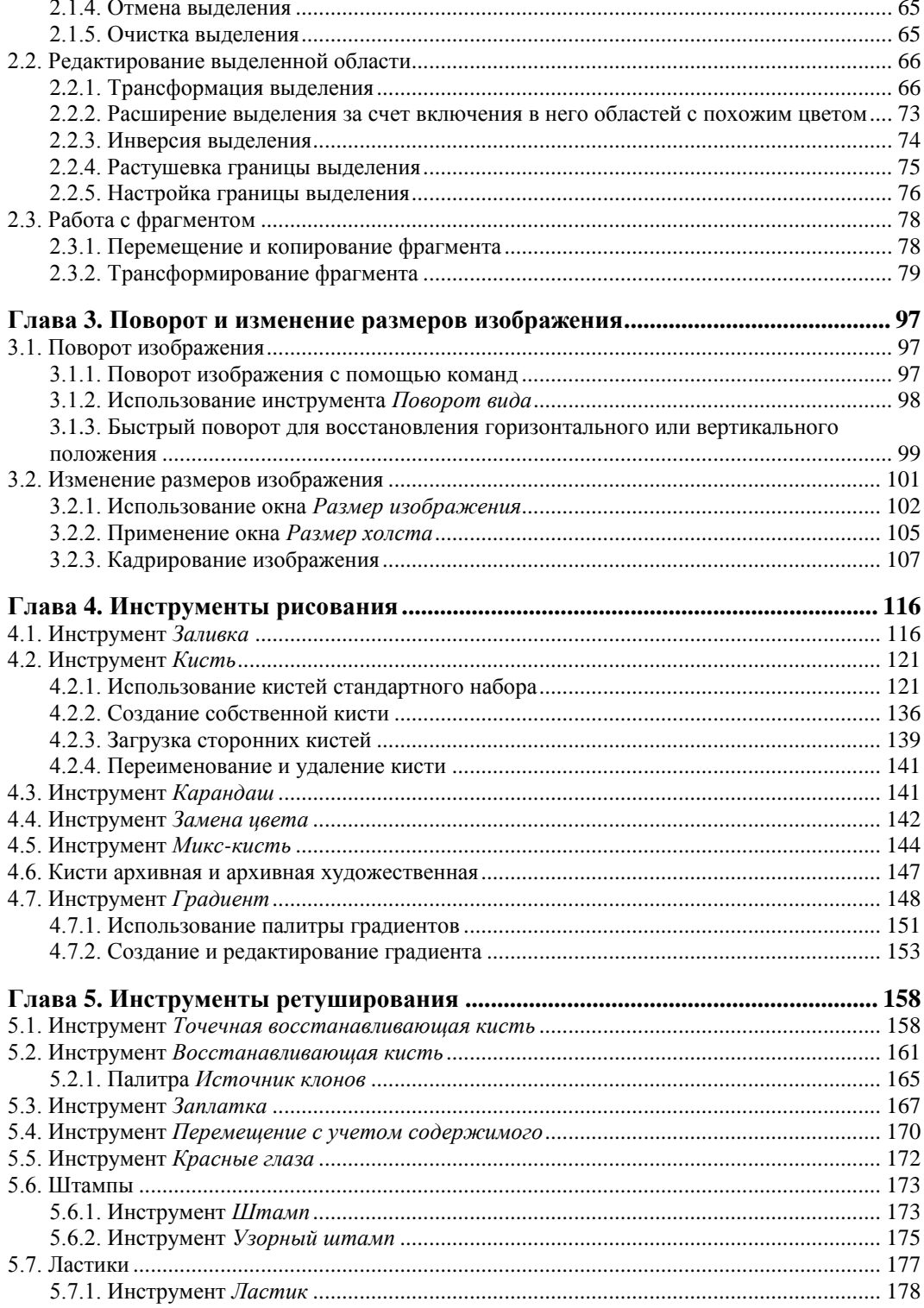

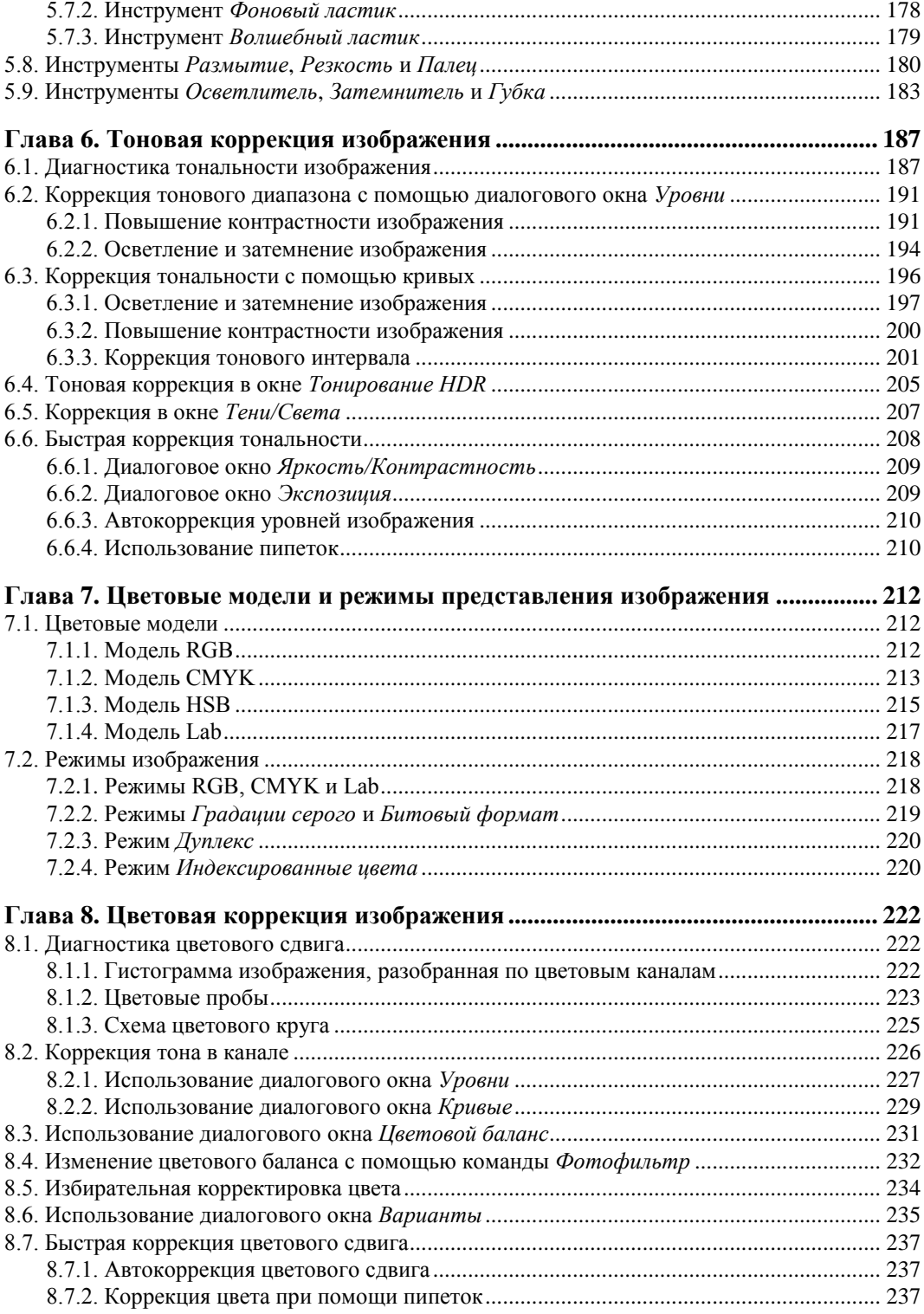

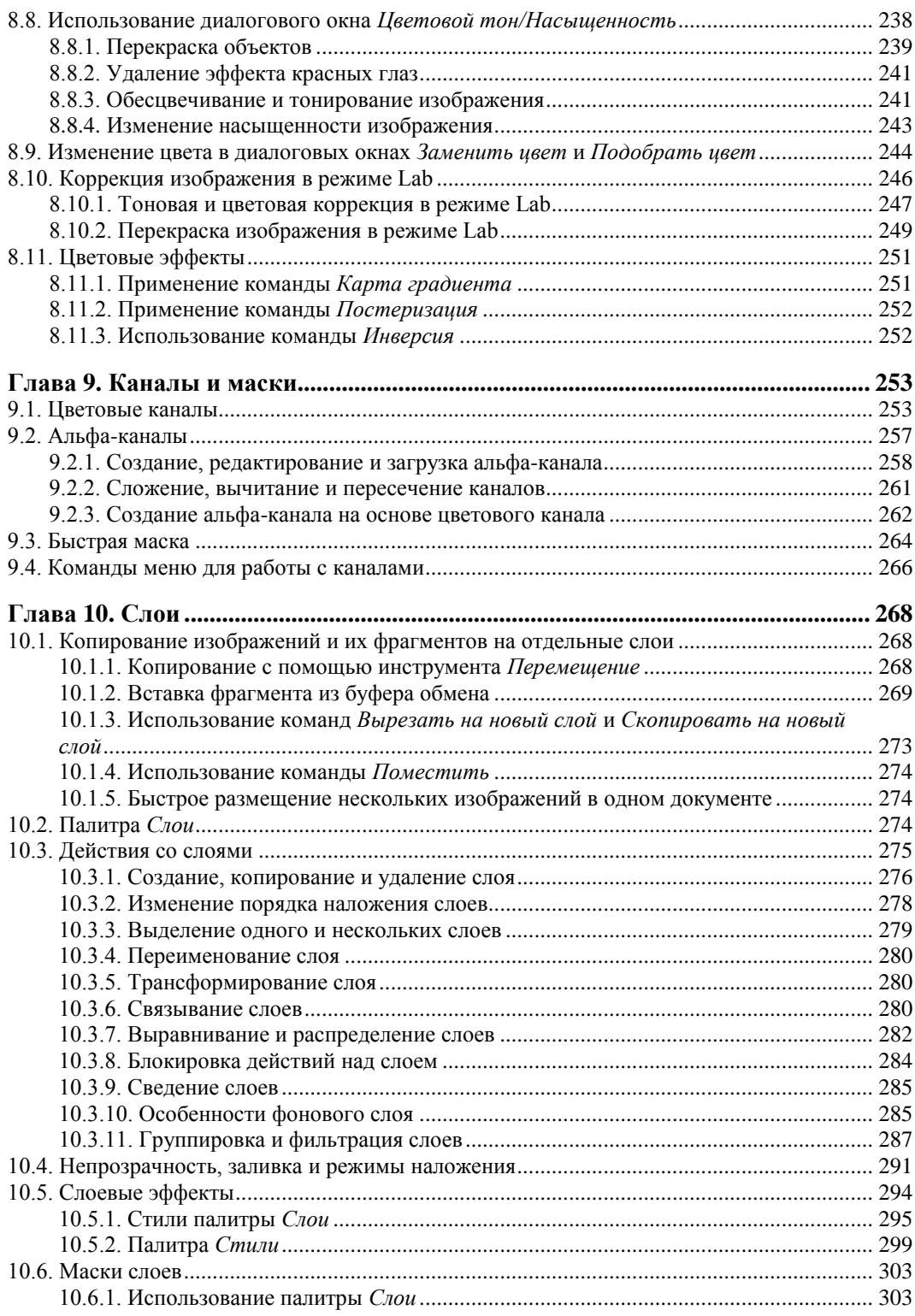

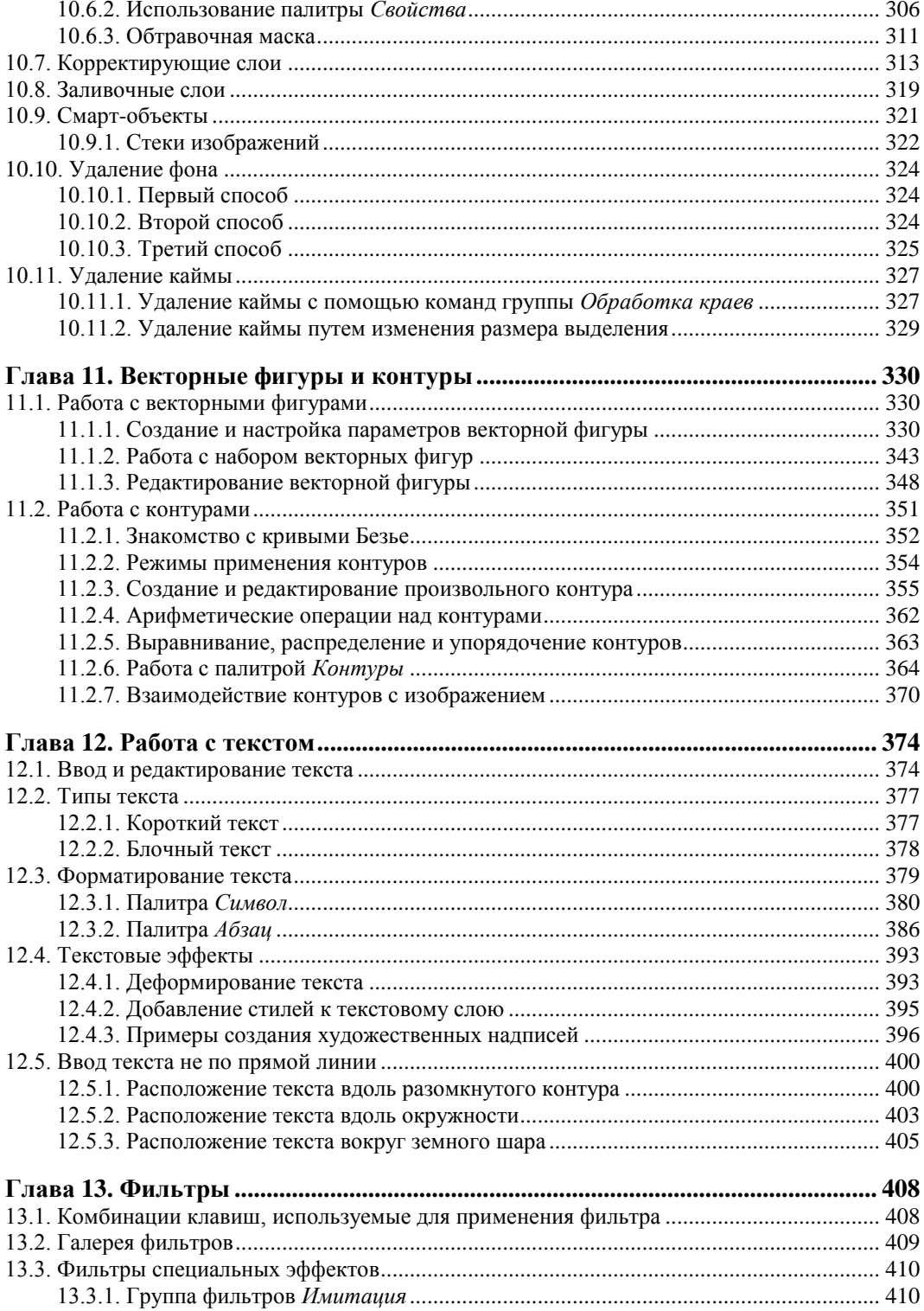

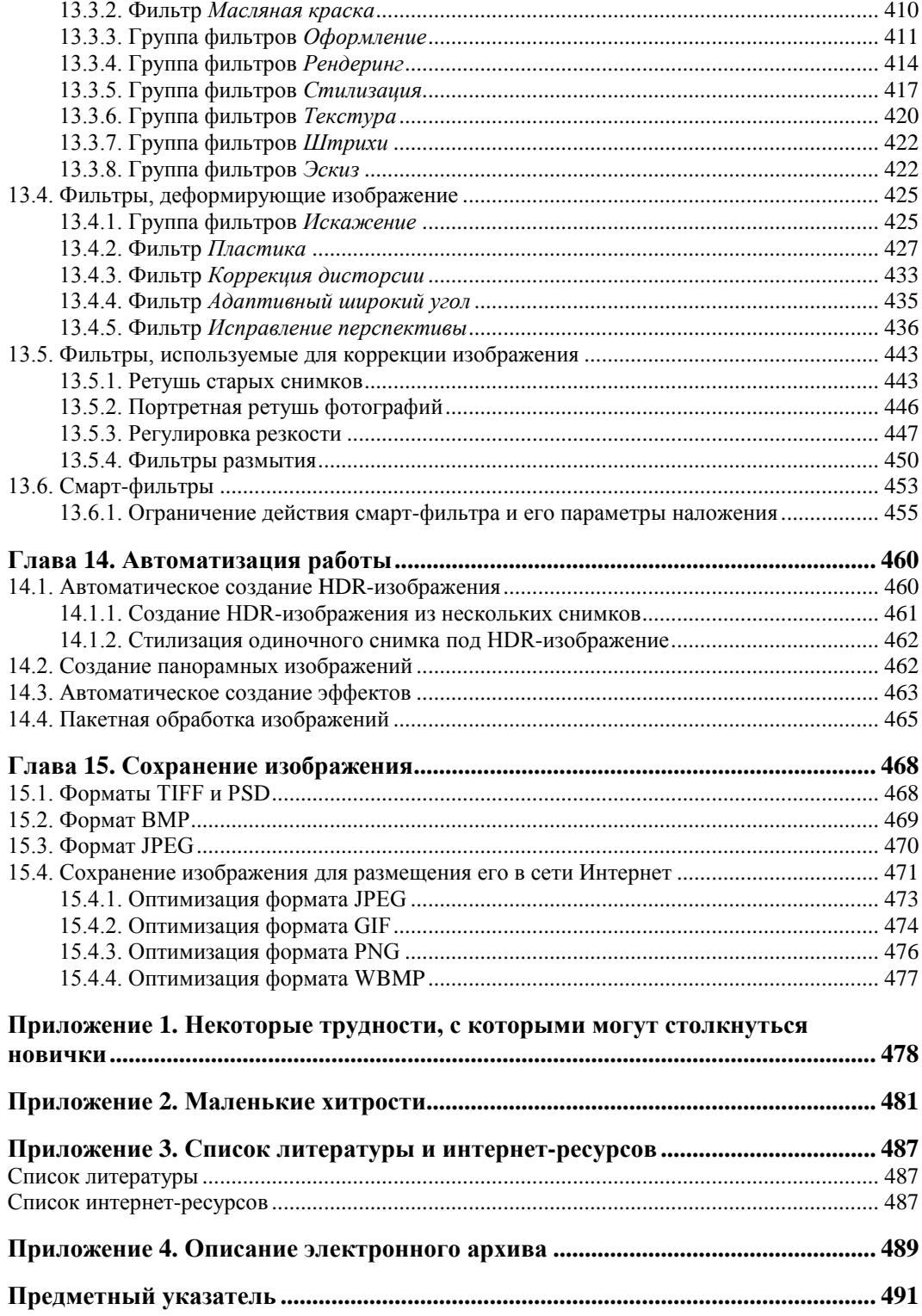

# **Введение**

В книге намеренно отсутствуют излишне детализированные теоретические выкладки, которые могут запутать начинающих пользователей. Теория приводится в минимальном объеме. Практическая направленность книги поможет новичкам быстро привыкнуть к интерфейсу программы и начать с ней работать. В книге рассмотрены инструменты программы Adobe Photoshop CS6 и основные приемы работы с ними: работа с фрагментами изображения, ретушь и коррекция, создание различных эффектов, включая текстовые, работа с контурами и векторными фигурами, операции со слоями, масками и смарт-объектами и т. д. Обращено внимание читателя на новинки, появившиеся в новой версии Photoshop CS6.

Все комбинации клавиш, ускоряющие работу с программой и представленные в книге, предлагаются для двух платформ: MS Windows и Mac OS.

Электронный архив с фотографиями, которые используются в упражнениях книги, можно скачать с FTP-сервера издательства *(см. приложение 5)* или со страницы книги на сайте издательства "БХВ-Петербург" **www.bhv.ru**.

## **Как работать с книгой**

Если вы новичок, начните чтение книги с самого начала. В первой главе представлен материал, который поможет вам привыкнуть к интерфейсу программы и познакомит с базовыми понятиями Photoshop.

С материалом некоторых глав лучше знакомиться, сохраняя последовательность изложения в книге. Например, прежде чем переходить к изучению цветовой коррекции, представленной в *главе 8*, желательно прочитать материал предыдущей главы про цветовые модели изображения. Перед работой со слоями, рассмотренной в *главе 10*, лучше освоить материал *главы 9* про каналы и маски.

В то же время материал некоторых глав является независимым от других. К его изучению вы можете перейти в любое время. К такому материалу можно отнести *11—15 главы*. Конечно, некоторые разделы перечисленных глав опираются на материал, изложенный раньше. Но книга содержит множество ссылок и снабжена предметным указателем, которые вам помогут быстро найти интересующую вас тему.

Если вы уже знакомы с предыдущими версиями Photoshop, то книга будет вам интересна освещением новинок версии Photoshop CS6.

## **Благодарности**

Сотрудники издательства "БХВ-Петербург" помогли мне воплотить в жизнь мечту и издать книгу, которую вы держите в руках. Без слаженной работы коллектива издательства книга так бы и осталась только в планах. Выражаю благодарность главному редактору Екатерине Владимировне Кондуковой, зам. главного редактора Шишигину Игорю Владимировичу, завредакцией Екатерине Игоревне Капалыгиной и редактору Юрию Викторовичу Рожко.

Значительная часть фотографий, используемых в книге, были любезно предоставлены мне моими друзьями и знакомыми. Большое спасибо Анастасии Стеткар, Веронике Звонаревой, Марии Робуш, Тамаре Семиной, Ольге Ждановой, Елене Новиковой, Людмиле Александровне Ходаковой и Андрею Долганову.

Спасибо "начинающим моделям" Маше, Ксюше, Алине, Алиму и Славе, фотографии которых я тоже использовала в книге.

И, наконец, отдельное спасибо моей семье за поддержку и понимание.

## ГЛАВ<sup>1</sup>

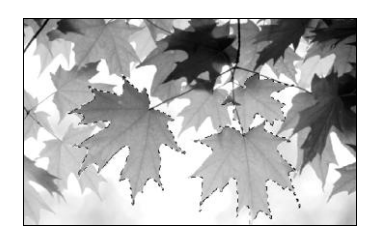

# Интерфейс приложения и начальные понятия

В этой главе рассмотрены основные понятия и термины приложения Adobe Photoshop, которые вам поналобятся для плодотворного изучения этого графического редактора. Также приводятся некоторые настройки, помогающие организовать интерфейс приложения удобный лля вас.

## 1.1. Рабочая среда

Первое, что бросается в глаза при запуске Adobe Photoshop CS6, — это темно-серый интерфейс окна программы. Если вы работали в предыдущих версиях графического редактора, то сразу же заметите это нововведение (рис. 1.1).

С вашего позволения автор изменит цвет интерфейса, заданный по умолчанию, на более светлый, чтобы заголовки меню, кнопки инструментов, палитр и остальные элементы интерфейса четче отображались на страницах этой книги. В этом случае окно программы Adobe Photoshop будет выглядеть так, как показано на рис. 1.2.

Если вы тоже хотите заменить темно-серый цвет темы светло-серым, читайте разд. 1.6.1.

Под рабочей средой понимается фиксированное расположение таких элементов интерфейса, как палитры, панели и окна, предназначенные для создания и управления документами. На рис. 1.1 и 1.2 представлен пример рабочей среды **Фотография** (Photography), которая предлагает пользователю ряд палитр в правой части экрана. Причем некоторые из них в раскрытом виде: Навигатор (Navigator) и Слои (Layers) (см. рис. 1.1 и 1.2, п. 6), а часть палитр представлены только значками: **[МЫ** Mini Bridge,  $\begin{bmatrix} 5 \\ 1 \end{bmatrix}$  **История** (History), **|> Операции** (Actions) и  $\left|\frac{1}{2}\right|$  **Источник клонов** (Clone Source) (см. рис. 1.1 и 1.2, п. 7).

Пользователь может настроить интерфейс приложения на свое усмотрение, выбрав стандартную рабочую среду или создав новую. Для выбора стандартной среды используется переключатель между средами (рис. 1.1 и 1.2, п. 5), щелчок по которому раскрывает набор их имен. Выбор той или иной среды определяет набор палитр. Причем часть из них отображается в свернутом состоянии.

Любое добавление, удаление или изменение положения палитры или панели будет сохранено даже после закрытия и повторного запуска приложения. Более того, набор часто используемых палитр можно сохранить. Для этого необходимо щелкнуть по значку переключателя между средами и выбрать команду **Новая рабочая среда** (New Workspace). В появившемся диалоговом окне ввести имя новой среды. Созданное имя отобразится на панели свойств

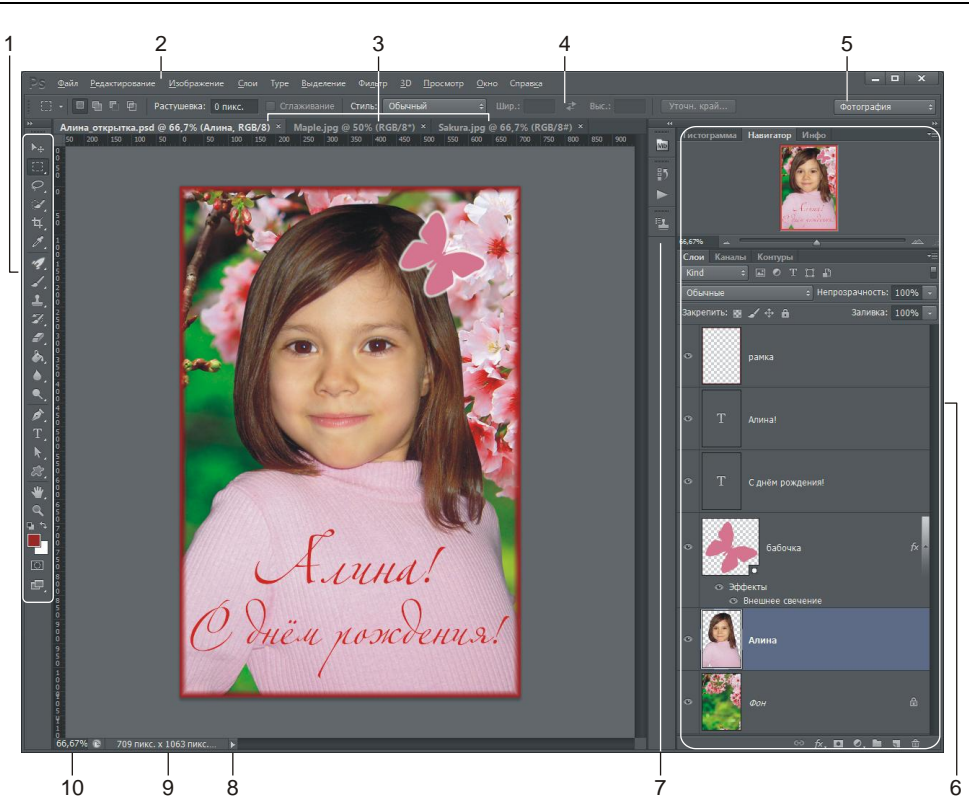

**Рис. 1.1.** Рабочая среда Adobe Photoshop CS6 (платформа MS Windows) в темно-сером цвете: 1 — панель инструментов; 2 — строка меню; 3 — вкладки окон открытых документов; 4 — панель свойств выбранного инструмента; 5 — переключатель между рабочими средами; 6 — развернутые палитры; 7 — пиктограммы свернутых палитр; 8 — выбор параметра документа для отображения в строке состояния, по умолчанию содержит объем файла; 9 — отображение выбранного параметра документа, в примере отображен размер документа; 10 — масштаб

(рис. 1.3). Также можно легко удалить рабочую среду, выбрав команду удаления из этого же перечня. Помните, что удалить можно любую среду, кроме текущей.

## *ЗАМЕЧАНИЕ*

Доступ к командам всплывающего меню, возникающего при щелчке мышью по переключателю, также возможен через меню **Окно** (Window) | **Рабочая среда** (Workspace).

## **1.1.1. Панель свойств**

Под строкой меню расположена панель свойств текущего инструмента, ее вид каждый раз меняется в зависимости от того, какой инструмент в данный момент выбран; так, на рис. 1.1 и 1.2 эта панель отображает свойства инструмента **Прямоугольная область** (Rectangular Marquee).

В принципе, на начальном этапе о панели свойств нет смысла и говорить, поскольку к ней мы будем постоянно обращаться при настройках конкретного инструмента. Но все-таки хочется обратить ваше внимание на следующую удобную особенность ввода данных в текстовое поле. Помимо ввода в текстовое поле требуемого значения с клавиатуры, также возможно использовать мышь. Для этого следует навести указатель мыши на имя изменяемого

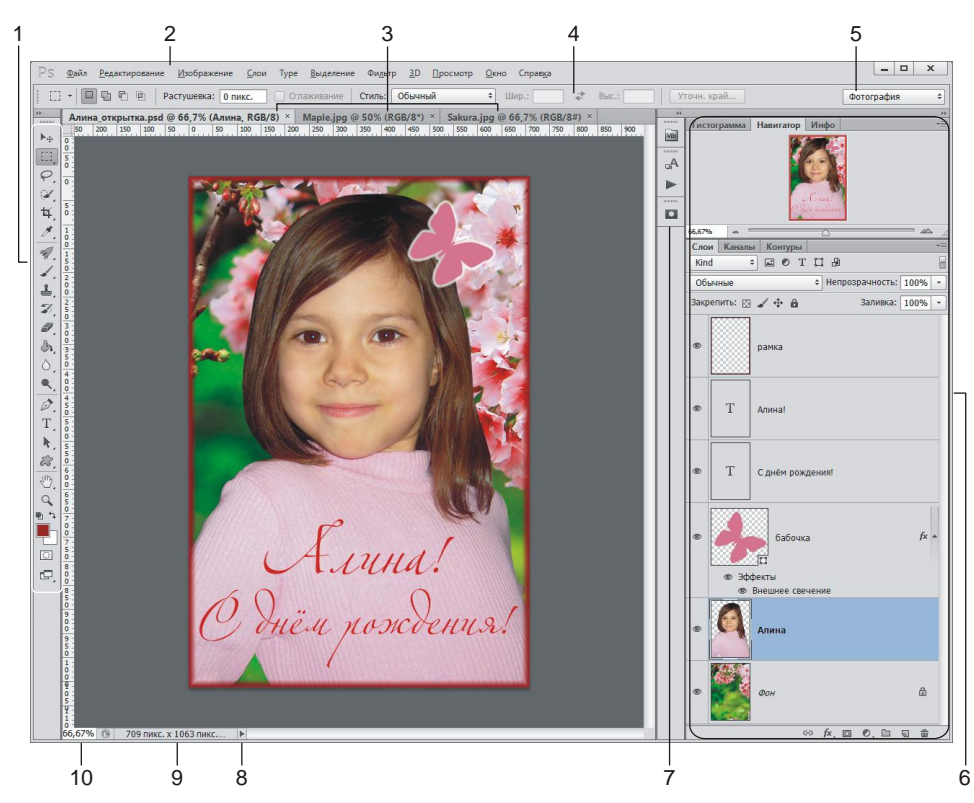

**Рис. 1.2.** Рабочая среда Adobe Photoshop CS6 в светло-сером цвете: 1 — панель инструментов; 2 — строка меню; 3 — вкладки окон открытых документов; 4 — панель свойств выбранного инструмента; 5 — переключатель между рабочими средами; 6 — развернутые палитры; 7 — пиктограммы свернутых палитр; 8 — выбор параметра документа для отображения в строке состояния, по умолчанию содержит объем файла; 9 — отображение выбранного параметра документа, в примере отображен размер документа; 10 — масштаб

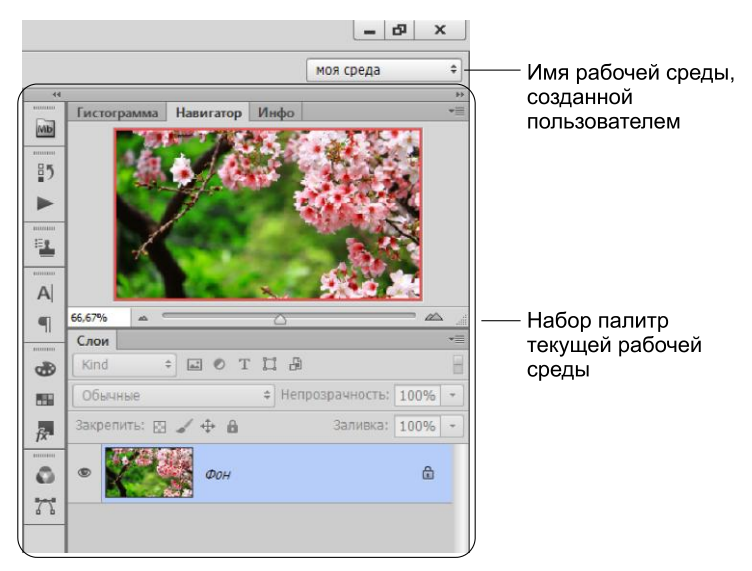

**Рис. 1.3.** Пример новой пользовательской среды

параметра и сместить мышь с нажатой кнопкой: смещение вправо увеличит значение параметра, влево — уменьшит его. Удержание клавиши <Shift> при перетаскивании мыши позволит изменять только десятки вводимого значения. На рис. 1.4 показано изменение параметра **Непрозрачность** (Opacity) инструмента **Заливка** (Paint Bucket).

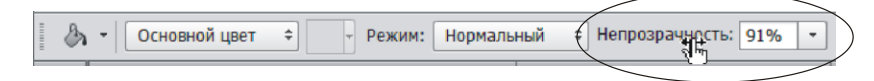

**Рис. 1.4.** Пример изменения значения параметра с помощью мыши

## *ЗАМЕЧАНИЕ*

Этот же прием работает во всех диалоговых окнах и палитрах.

## *ВНИМАНИЕ!*

Если вы вводите в текстовое поле значение с клавиатуры, то не забывайте подтвердить ввод данных нажатием клавиши <Enter> (в Mac OS <Return>).

Скрывается панель свойств с помощью команды **Окно** (Window) | **Параметры** (Options). Повторный выбор этой команды снова отобразит панель.

## **1.1.2. Панель инструментов**

Панель инструментов расположена по умолчанию в левой части экрана. Она содержит пиктограммы инструментов, образцы основного и фонового цвета, кнопку для входа и выхода из режима быстрой маски, а также кнопку переключения между режимами экрана (рис. 1.5).

Для выбора инструмента достаточно просто щелкнуть по его пиктограмме или нажать клавишу, которую можно посмотреть в подсказке, возникающей при размещении указателя мыши на значок инструмента. Так, например, для выбора инструмента **Перемещение** (Move) достаточно нажать клавишу <V>.

Но большинство инструментов в правом нижнем углу содержат небольшую треугольную черную стрелку, которая указывает на то, что данный инструмент не является одиночным, а содержится в группе. Чтобы раскрыть весь перечень инструментов одной группы, необходимо нажать и удерживать кнопку мыши. В результате чего раскроется перечень всех инструментов, а щелчок мыши на необходимом инструменте осуществит его выбор. Обратите внимание на то, что справа от каждого инструмента группы может быть расположена та или иная буква латинского алфавита (рис. 1.6). Это подсказка о той клавише, с помощью которой осуществляется выбор конкретного инструмента. Так, в приведенном примере на рис. 1.6 нажатие клавиши <L> приведет к выбору инструмента из группы **Лассо** (Lasso), используемого последним. Чтобы пролистать группу и "добраться" до конкретного лассо, необходимо несколько раз нажать комбинацию клавиш <Shift>+<L>.

## *ВНИМАНИЕ!*

Обратите внимание на форзац обложки книги, которую вы держите в руках. Для вашего удобства здесь представлен полный перечень инструментов Photoshop и "горячие" клавиши, которые удобно использовать для быстрого выбора инструментов.

Панель инструментов можно временно убрать с экрана, чтобы она не мешала работать с документом. Для этого следует выбрать команду **Окно** (Window) | **Инструменты** (Tools). Повторное применение команды снова отобразит панель.

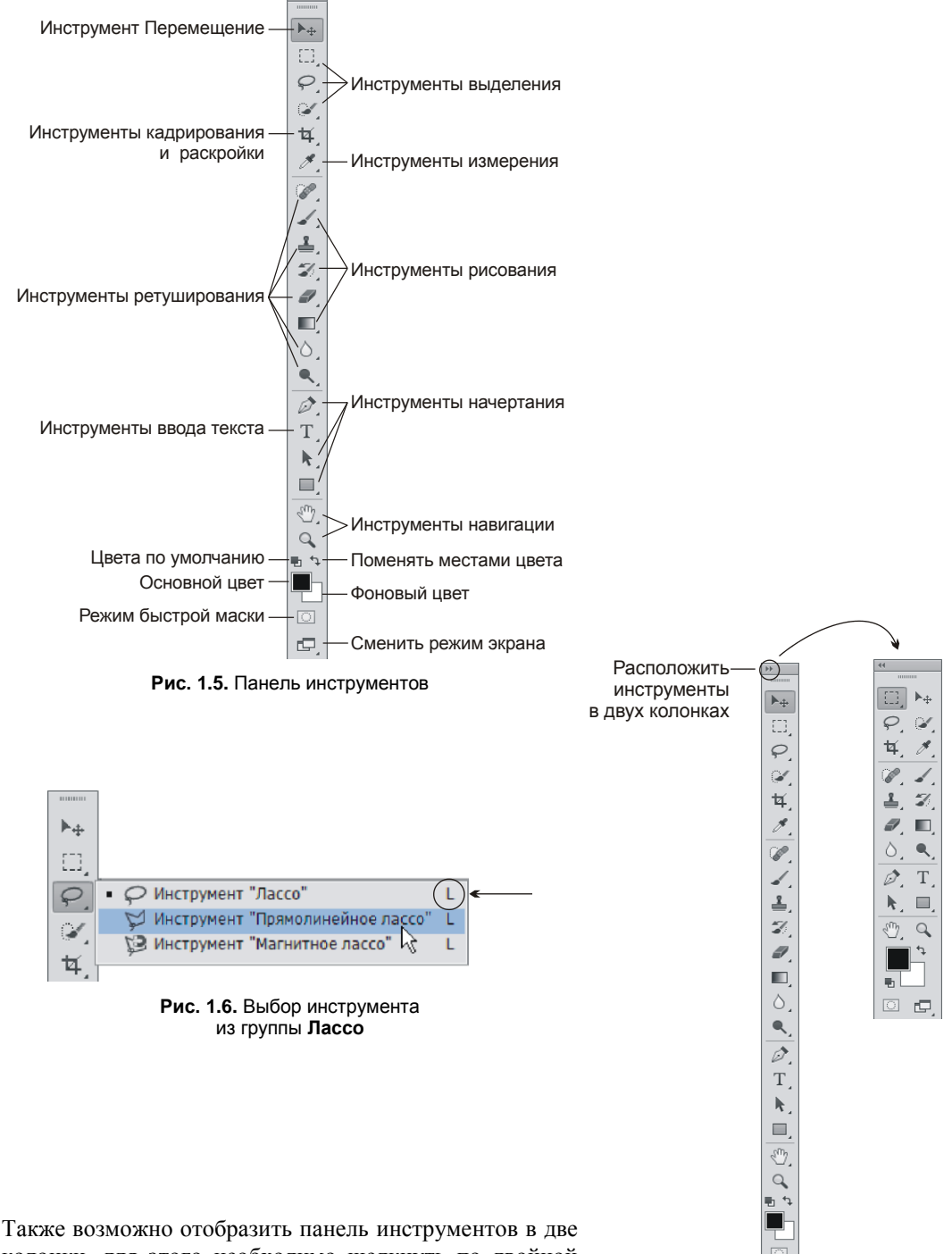

колонки, для этого необходимо щелкнуть по двойной стрелке, расположенной в левом верхнем углу палитры (рис. 1.7). Повторный щелчок по стрелке вернет палитру в исходное состояние.

**Рис. 1.7.** Преобразование палитры инструментов в две колонки

 $\Box$ 

## **1.1.3. Работа с палитрами**

При обработке и создании документов бо´льшая часть работы сводится к работе с различными палитрами. Поэтому необходимо освоить простые приемы управления палитрами. Палитры могут отображаться во вкладках, окнах или быть свернуты до значка или кнопки (рис. 1.8).

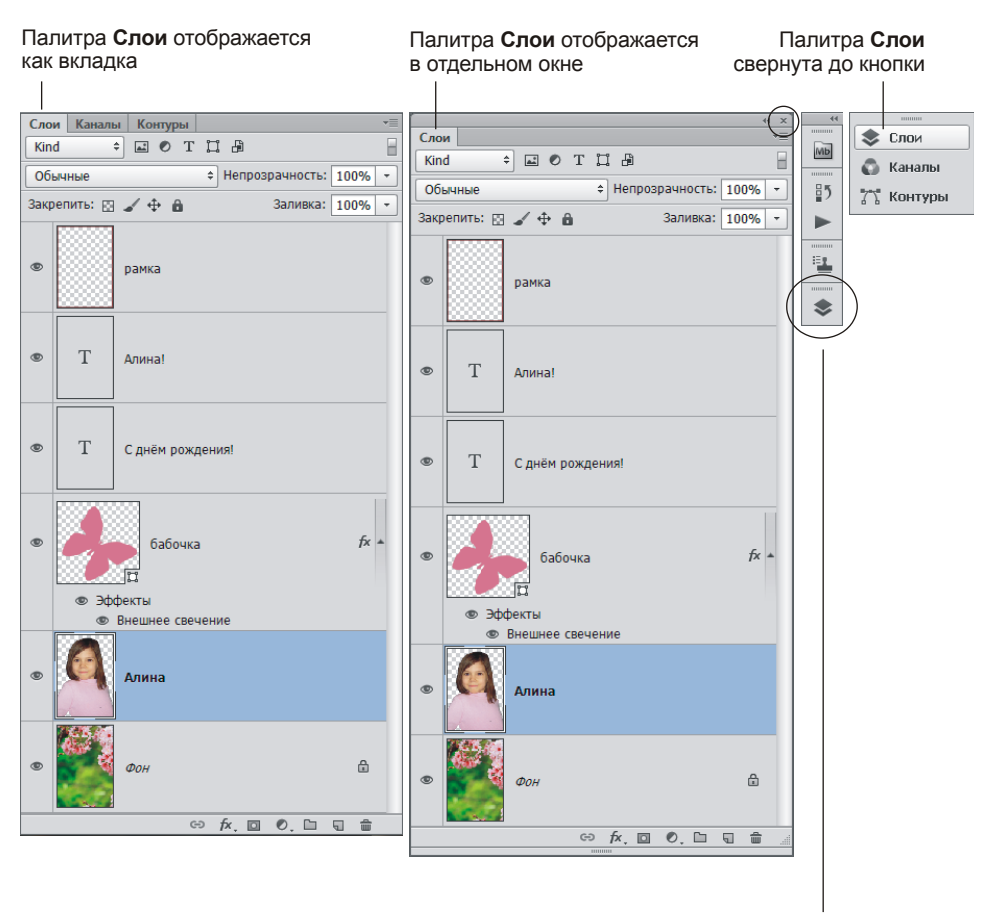

Палитра свернута до значка **Слои** 

**Рис. 1.8.** Варианты отображения палитры **Слои**

Для раскрытия палитры, отображающейся в виде значка или кнопки, просто щелкните по пиктограмме.

Любую палитру из вкладки, окна или кнопки можно переместить в область значков. Для этого ухватитесь за заголовок палитры и перетащите его в область значков. Как только палитра начнет исчезать, отпустите кнопку мыши (рис. 1.9).

Если перетащить заголовок палитры из области вкладок на рабочую область, то она станет отображаться в отдельном окне, которое можно свободно перемещать по экрану и располагать в любом удобном для вас месте. Чтобы значок преобразовать в окно, палитру предварительно следует раскрыть. Для возврата к значку или вкладке просто перетащите окно в правую область экрана (рис. 1.10).

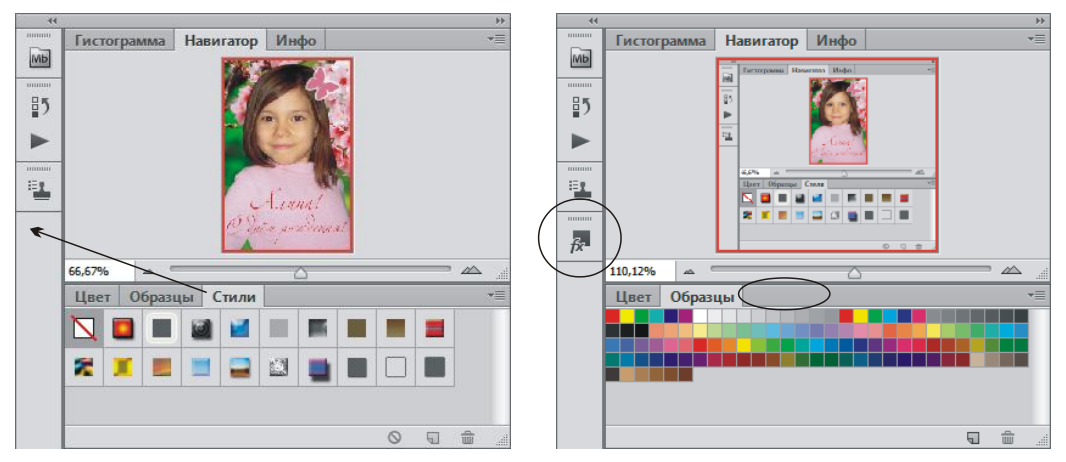

**Рис. 1.9.** Перемещение палитры **Стили** из вкладки в область значков (слева показана процедура перемещения, а справа — ее результат)

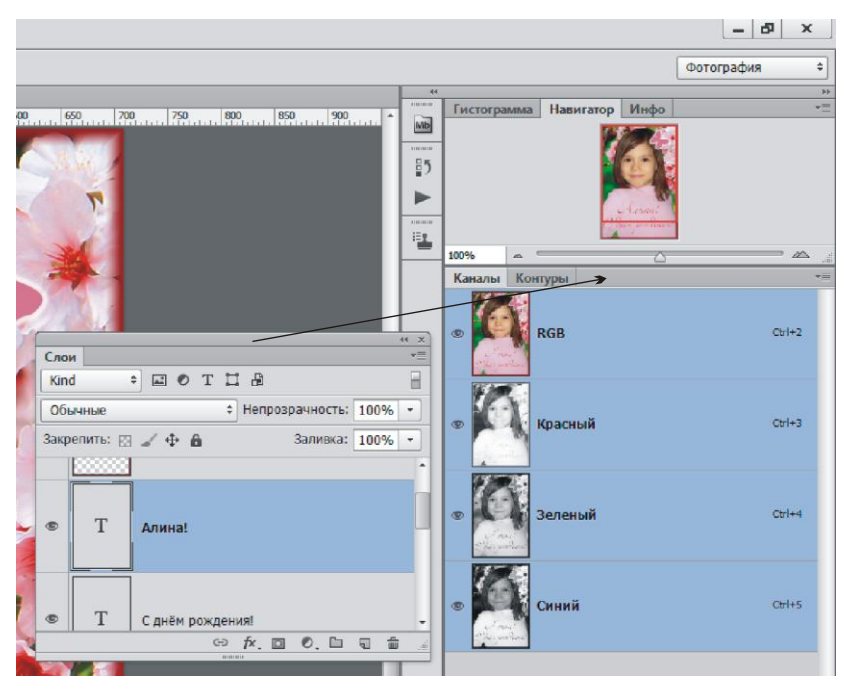

**Рис. 1.10.** Преобразование палитры **Слои** из окна во вкладку

Если палитра свернута до значка, то для ее раскрытия используйте один из способов.

- Щелкните по ее значку, например для раскрытия палитры **Слои** (Layers) достаточно щелкнуть по значку  $\sim$ .
- Выберите имя палитры в меню **Окно** (Window).

#### *ЗАМЕЧАНИЕ*

На первых порах, пока вы еще не запомнили, какими пиктограммами обозначаются палитры, удобнее пользоваться вторым способом. Например, если вам требуется работать с палитрой **История** (History), выберите ее название из меню **Окно** (Window), а к значкам вы постепенно привыкнете по мере работы с Photoshop.

Обратите внимание, что перечисленные ранее операции, помимо отдельных палитр, распространяются и на группы палитр. Так, на рис. 1.11 приведен пример преобразования верхней группы, представленной тремя палитрами **Гистограмма** (Histogram), **Навигатор** (Navigator), **Инфо** (Info), из вкладок в значки.

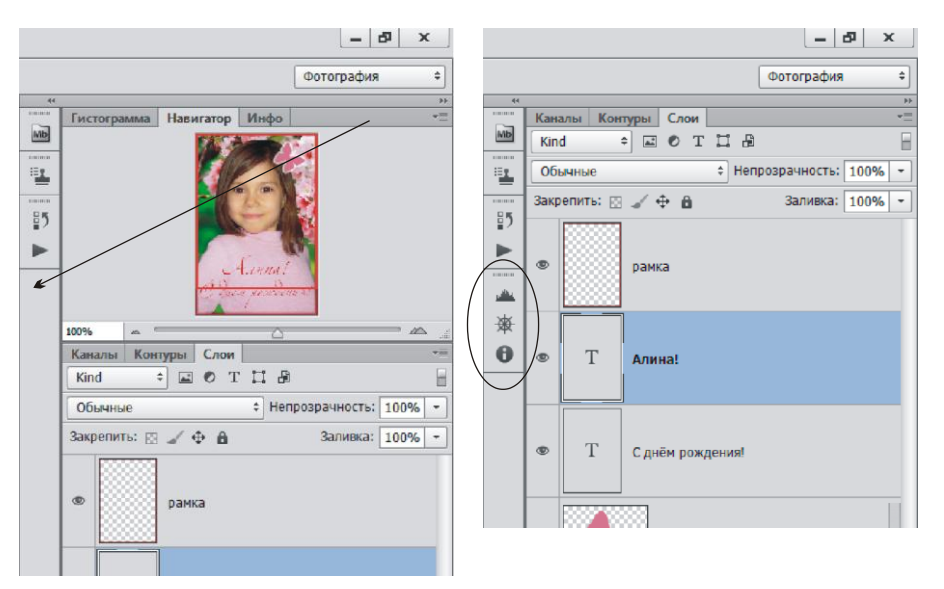

**Рис. 1.11.** Преобразование группы палитр в значки (слева показана процедура преобразования, а справа — ее результат)

Для сворачивания палитры или группы палитр используется несколько приемов.

- Повторный щелчок по пиктограмме палитры.
- Нажатие двойной стрелки  $\rightarrow$  в правом верхнем углу палитры (рис. 1.12).

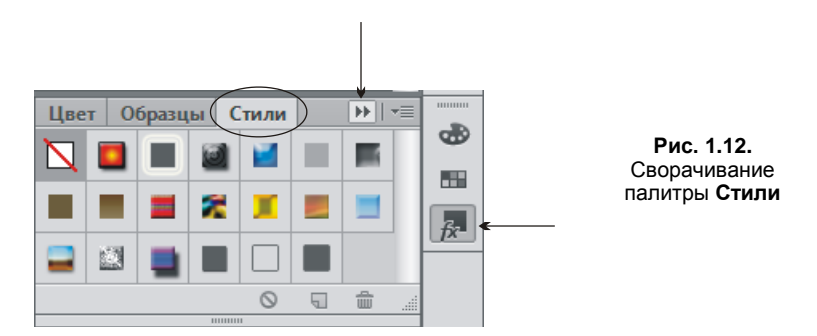

#### *ЗАМЕЧАНИЕ*

Для сворачивания палитры можно использовать двойной щелчок по самой верхней строке так же, как это делается с обычным окном. Но этот прием будет работать в случае, если палитра отображается в отдельном окне.

## *ВНИМАНИЕ!*

Если палитра отображается как вкладка, то она автоматически будет сворачиваться во время работы с документом при условии, что умолчания не изменены! Для постоянного отображения палитры на экране произведите щелчок правой кнопкой мыши по строке, содержащей имя палитры, и из появившегося контекстного меню выберите команду **Автоматически сворачивать панели пиктограмм** (Auto-Collapse Iconic Panels). В результате чего флажок будет снят. Повторный выбор команды снова отобразит флажок, а палитра снова будет автоматически сворачиваться при работе с документом.

И наконец, можно закрыть палитру, тогда на экране не останется ни самой палитры, ни ее пиктограммы. Для этого следует вызвать меню палитры, щелкнув по кнопке  $\equiv$ , а затем выбрать команду **Закрыть** (Close) или **Закрыть группу вкладок** (Close Tab Group).

## *ЗАМЕЧАНИЕ*

Для закрытия палитры также можно нажать кнопку закрытия с изображением крестика, но это можно сделать в случае, если она расположена в отдельном окне.

Для отображения закрытой палитры выберите ее имя из меню **Окно** (Window).

## **1.2. Работа с документом**

В этом разделе рассмотрены основные приемы работы с документом, которые вам понадобятся на начальном этапе.

## **1.2.1. Создание, открытие и сохранение документа**

Создается новый документ в Photoshop абсолютно так же, как и в любом приложении с помощью команды **Файл** (File) | **Создать** (New) или клавиатурного эквивалента <Ctrl>+<N> (в Mac OS <Command>+<N>).

В появившемся диалоговом окне (рис. 1.13) необходимо задать несколько параметров нового документа.

- **Ширина** и **Высота**. На рис. 1.13 в качестве единиц измерения используются сантиметры, которые назначены по умолчанию при создании нового документа. Если же они вас не устраивают, то вы можете выбрать другие из раскрывающегося списка, расположенного рядом с текстовыми полями **Ширина** (Width) и **Высота** (Height).
- **Разрешение**. На самом начальном этапе вы должны понимать для каких целей будет использоваться ваше изображение: будет ли оно размещено в сети Интернет, распечатано на принтере или отпечатано в типографии. В зависимости от этого и устанавливается требуемое значение: 72, от 120 или от 250 пикселов на дюйм, соответственно. Подробнее материал изложен в *разд. 3.2*.
- **Цветовой режим**. В большинстве случаев для цветного изображения необходимо установить тип модели **Цвета RGB** (RGB Color). Если необходимо создать полутоновое изображение, то следует выбрать пункт **В градациях серого** (Grayscale). Подробнее о цветовых моделях и режимах изображения читайте в *главе 7*.
- **Содержимое фона**. По умолчанию задается цвет фона белым, но это не всегда удобно. Содержимое фона удобнее назначать прозрачным, поскольку впоследствии на нем проще осуществлять редактирование, и вы в любой момент можете перекрасить фон в любой цвет. Прозрачный фон обозначается шахматным узором.

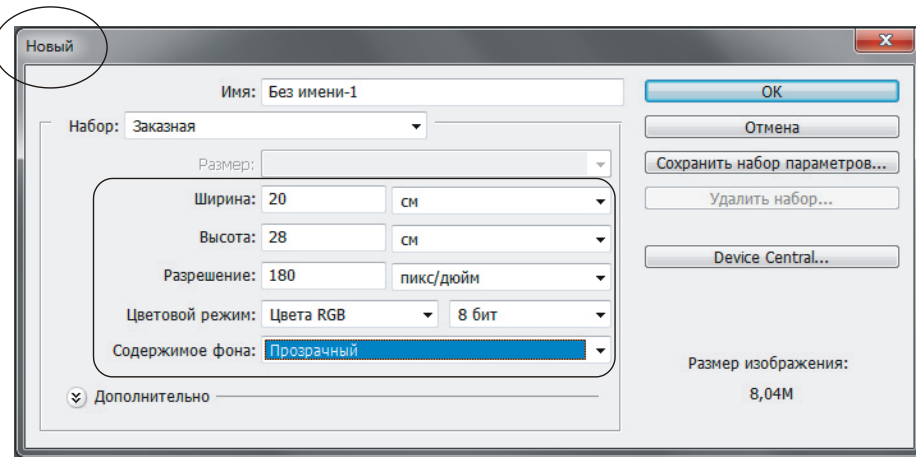

**Рис. 1.13.** Диалоговое окно создания нового документа

Для открытия документа в Photoshop предусмотрено несколько команд, расположенных в меню **Файл** (File).

 **Открыть** (Open). Скорее всего, эта команда хорошо известна многим, потому что существует и в других приложениях, имеет клавиатурный эквивалент <Ctrl>+<O> (в Mac OS <Command>+<O>). При ее выборе появляется диалоговое окно, в котором необходимо указать местоположение и имя файла (рис. 1.14).

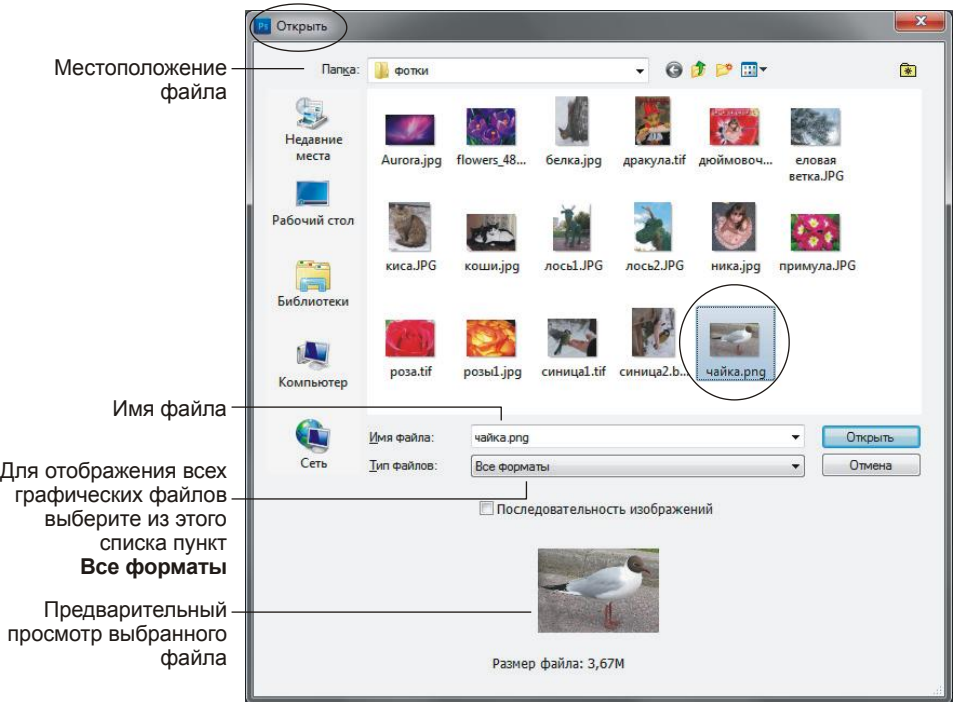

**Рис. 1.14.** Диалоговое окно открытия документа

- **Обзор в Bridge** (Browse in Bridge). При выборе этой команды запускается приложение Adobe Bridge, в котором вы можете помимо предварительного просмотра увидеть метаданные и остальные свойства графического файла. Также в этом приложении возможна сортировка файлов папки по различным критериям. Двойной щелчок по пиктограмме файла открывает его в приложении Photoshop.
- **Обзор в Mini Bridge** (Browse in Mini Bridge). Команда аналогична раскрытию палитры Mini Bridge **мы**.
- **Открыть как** (Open as). Эта команда используется для файлов, при открытии которых с помощью обычного способа возникли проблемы. Например, программа Photoshop не может определить тип открываемого файла. Используя данную команду, вы можете выбрать тот формат, в котором хотите открыть файл.
- **Открыть как смарт-объект** (Open as Smart Object). При выборе этой команды файл открывается как векторный объект. Работа со смарт-объектами приведена в *разд. 10.9*.
- **Последние документы** (Open Recent). При выборе данной команды появляется перечень недавно открывшихся документов (рис. 1.15).

| Ρs                                                                                                    | Файл.<br>Редактирование<br>Изображение                                                                                                    | Слои<br>Выделение                                                                                              | Фильтр<br>30<br>Анализ                                                                                           |
|----------------------------------------------------------------------------------------------------|----------------------------------------------------------------------------------------------------|----------------------------------------------------------------------------------------------------|----------------------------------------------------------------------------------------------------|
| Ы<br>------------<br>Þ÷<br>A,<br>義<br>4<br>$\mathscr{A}$<br>$\lambda$<br>$\mathcal{P}_{\mathbf{A}_{\mathrm{p}}}$ | Создать<br>Открыть<br>Обзор в Bridge<br>Обзор в Mini Bridge<br>Открыть как<br>Открыть как смарт-объект                                           | $Ctrl + N$<br>$Ctrl + O$<br>$Alt + Ctrl + O$<br>$Alt + Shift + Ctrl + O$                                       | пикс/дюйм                                                                                                    |
|                                                                                                    | Последние документы<br>Совместное использование экрана<br>Создать новый обзор<br>Device Central                                                  |                                                                                                    | 1015.png<br>2 синица2.bmp<br>3 синица1-1.tif<br>4 синица1.tif<br>5 00107.jpg                                     |
|                                                                                                    | Закрыть<br>Закрыть все<br>Закрыть и перейти в Bridge<br>Сохранить<br>Сохранить как<br>Разблокировать для записи<br>Сохранить для Web и устройств | $Ctrl + W$<br>$Alt + Ctrl + W$<br>Shift+Ctrl+W<br>$Ctrl + S$<br>$Shift + Crit + S$<br>$Alt + Shift + CtrI + S$ | $6H$ г. јрд<br>7 с_днем_рожд.јрд<br>8 русалочка.јрд<br>98 марта лена. јрд<br>10 ангелочек.jpg<br>Очистить список |
|                                                                                                    | Восстановить                                                                                                    | F12                                                                                                    |                                                                                                    |

**Рис. 1.15.** Открытие одного из последних документов

Помимо перечисленных команд файл можно открыть и другими способами.

 Произвести двойной щелчок по рабочей области приложения. В этом случае на экране появится диалоговое окно открытия документа, т. е. это действие аналогично выполнению команды **Открыть** (Open).

#### *ЗАМЕЧАНИЕ*

В Mac OS этот способ сработает при условии, что отображается фрейм приложения, иначе вы просто активизируете рабочий стол или окно, расположенное под окном Photoshop. Фрейм вызывается с помощью команды **Окно** (Window) | **Рамка приложения** (Application Frame).

 Щелкнуть правой кнопкой по пиктограмме файла в окне папки, и из появившегося контекстного меню выбрать команду **Открыть с помощью** (Open With) | **Adobe Photoshop CS6** (в Mac OS **Открыть в программе** (Open With) | **Adobe Photoshop CS6**).

Перетащить пиктограмму файла в окно Photoshop. Если требуется открыть несколько файлов, то следует перетащить в окно программы несколько предварительно выделенных пиктограмм графических файлов. В Mac OS предварительно следует отобразить фрейм приложения, выполнив команду Окно (Window) | Рамка приложения (Application Frame).

## Внимание!

Если вы перетаскиваете пиктограмму в окно приложения, когда какой-то файл уже открыт, то произойдет не открытие файла, а вставка этого изображения на отдельный слой открытого документа (рис. 1.16).

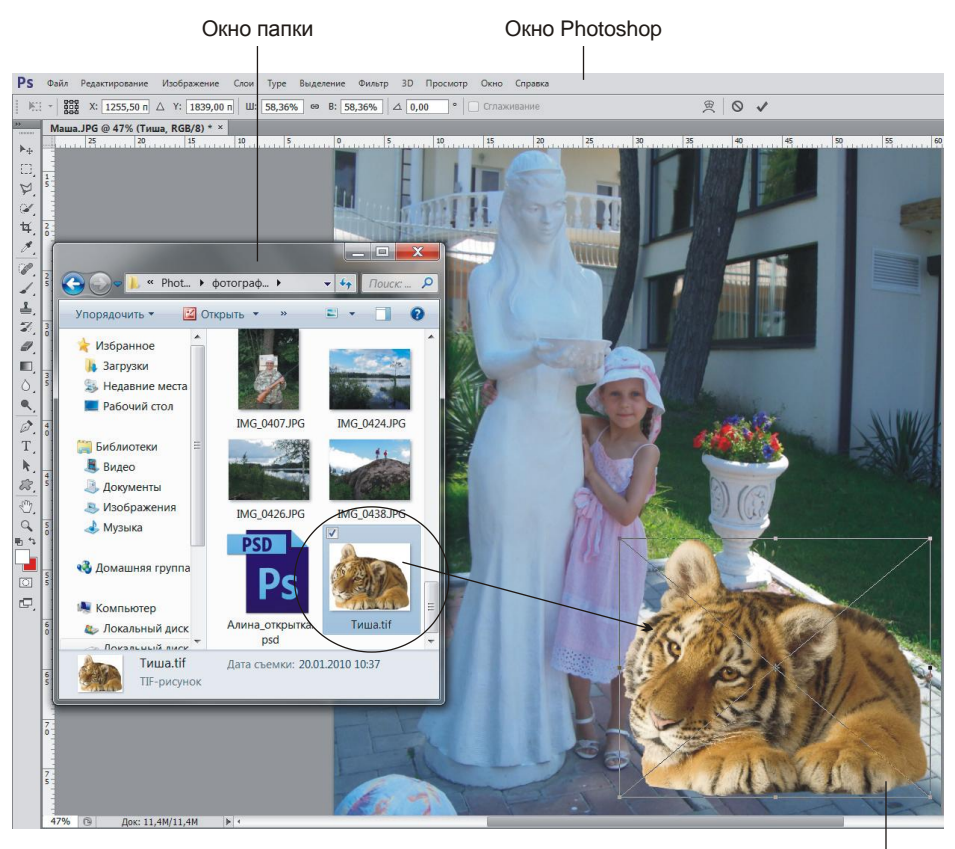

Это изображение вставлено на отдельный слой документа. Чтобы скрыть рамку, просто нажмите клавишу <Enter> (в Mac OS <Return>)

Рис. 1.16. Вставка изображения на отдельный слой путем перетаскивания пиктограммы файла в окно Photoshop

В Mac OS перетащить пиктограмму (пиктограммы) файла (файлов) на иконку Photoshop, расположенную на панели Dock. Если программа не запущена, то произойдет автоматический запуск приложения и последующее открытие в нем требуемых файлов.

Для сохранения документа используются команды Файл (File) | Сохранить (Save) и Файл (File) | Сохранить как (Save As). Для быстрого выполнения команд можно использовать их клавиатурные комбинации <Ctrl>+<S> (в Mac OS <Command>+<S>) и <Shift>+<Ctrl>+<S>

(в Mac OS <Shift>+<Command>+<S>) соответственно. Если вы работаете с новым файлом, то выполнение обеих команд приведет к одному и тому же результату: появится диалоговое окно сохранения документа (рис. 1.17). В данном окне требуется указать местоположение файла, его имя, тип и различные дополнительные элементы, которые могут сохраняться в файле.

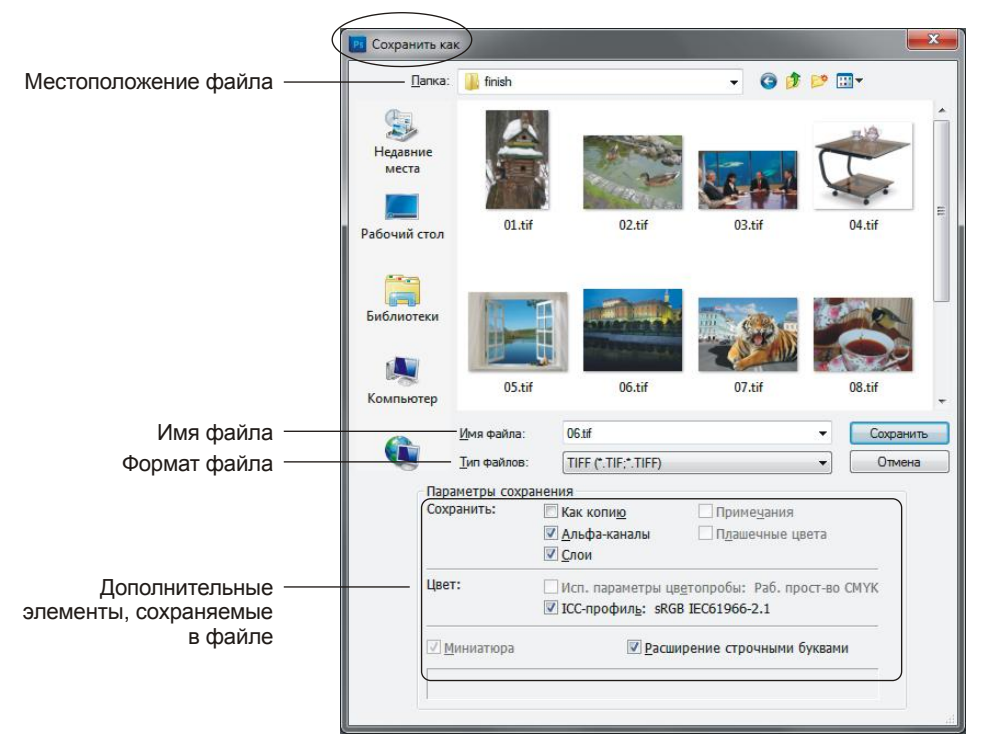

**Рис. 1.17.** Диалоговое окно **Сохранить как**

Если же вы работаете с уже сохраненным документом, то эти команды срабатывают поразному. Первая команда сохраняет документ под тем же именем со всеми внесенными в него изменениями. При этом диалоговое окно на экране не появляется. Вторая команда выводит то же диалоговое окно сохранения документа, но с заполненным полем **Имя файла** (File Name) (в Mac OS данное поле называется **Сохранить как** (Save As)). В него будет вписано старое имя файла; введя в поле новое имя, вы сохраните свой документ со всеми внесенными исправлениями и дополнениями под другим именем.

Если вы раскроете список **Тип файлов** (Format) (в Mac OS **Формат** (Format)), то увидите перечень форматов, в которые можно сохранить ваш документ. Какой же формат выбрать? Ответить на этот вопрос вам поможет материал *главы 15*.

## **1.2.2. Прокрутка документа**

Когда содержимое документа не помещается в окне, то его необходимо прокручивать. Конечно, можно использовать полосы прокрутки и ползунок, как в окне любого приложения. Но этот способ не совсем удобен.

Перечислим несколько возможностей для прокрутки документа.

- *Использование инструмента*  $\mathbb{C}^{\mathbb{C}}$  **Рука** (Hand). Этот инструмент можно выбрать на панели инструментов, но удобнее всего вызывать его нажатием клавиши <Пробел>. Использование данной клавиши удобно тем, что нажимать ее можно при работе с любым инструментом! При нажатии клавиши <Пробел> указатель мыши принимает вид руки, протаскивание мыши в этом случае прокручивает документ. В момент отпускания клавиши вы можете продолжать работу с прежним инструментом, не тратя время на его повторный выбор.
- *Использование колесика мыши*. С помощью колесика вы можете прокручивать документ в вертикальном направлении при условии того, что настройки программы по умолчанию не изменены! Для смены умолчаний используется окно настроек программы, в котором при использовании колесика мыши можно назначить масштабирование вместо прокрутки. Окно настроек открывается выполнением команды **Редактирование** (Edit) | **Установки** (Preferences) | **Основные** (General). В Mac OS вместо пункта меню **Редактирование** (Edit) следует использовать меню Photoshop.

Если вы работаете на Макинтоше, то для прокрутки можно использовать приемы, заложенные системой:

- проведение двумя пальцами, если ваш MacBook оснащен мультисенсорным трекпадом (trackpad);
- проведение одним пальцем, если ваш Mac оснащен мышью MagicMouse.

#### *ЗАМЕЧАНИЕ*

Из всех перечисленных способов самым универсальным является первый. Более того, он используется под обеими платформами MS Windows и Mac OS.

## **1.2.3. Переключение между окнами документов**

В графическом редакторе Photoshop CS6 существует три режима экрана, доступ к которым осуществляется с помощью кнопки  $\Box$ , расположенной на панели инструментов (см. рис. 1.5), или пункта меню **Просмотр** (View) | **Режимы экрана** (Screen Mode). Перечислим их.

- **Стандартное окно** (Standard Screen Mode). Данный режим задан по умолчанию. В этом режиме открытые документы отображаются во вкладках, вкладка текущего документа обозначается более светлым цветом в отличие от остальных (см. рис. 1.1 и 1.2). Только в этом режиме возможно отобразить сразу несколько окон документов, по умолчанию все окна объединены, а работа проходит с активным документом.
- **Во весь экран с главным меню** (Full Screen Mode With Menu Bar). В этом режиме работа возможна только с одним текущим документом! С экрана исчезает панель задач и строка состояния окна.
- **Во весь экран** (Full Screen Mode). В полноэкранном режиме все панели скрываются. Для открытия панели инструментов и палитр необходимо подвести указатель мыши к левой или правой сторонам экрана. Если нажать клавишу <Tab>, то отобразятся все панели, включая строку меню и панель свойств. Для выхода из этого режима и перехода в стандартный режим используется клавиша <Esc>. Как и в предыдущем режиме, здесь работа возможна только с одним текущим документом.

### **ЗАМЕЧАНИЕ**

Для цикличного перехода между режимами экрана используйте клавишу <F>.

Исходя из вышесказанного, получается, что одновременно работать с несколькими документами возможно только в стандартном режиме. А в каком случае нам может понадобиться отображать на экране сразу несколько документов? Например, для переноса фрагмента изображения из одного окна в другое. Это часто приходится делать при работе над монтажом или коллажем, которые составляются из фрагментов разных документов.

Для отображения сразу всех открытых документов используются команды из первой группы команд, вызываемых из меню Окно (Window) | Упорядочить (Arrange) (рис. 1.18).

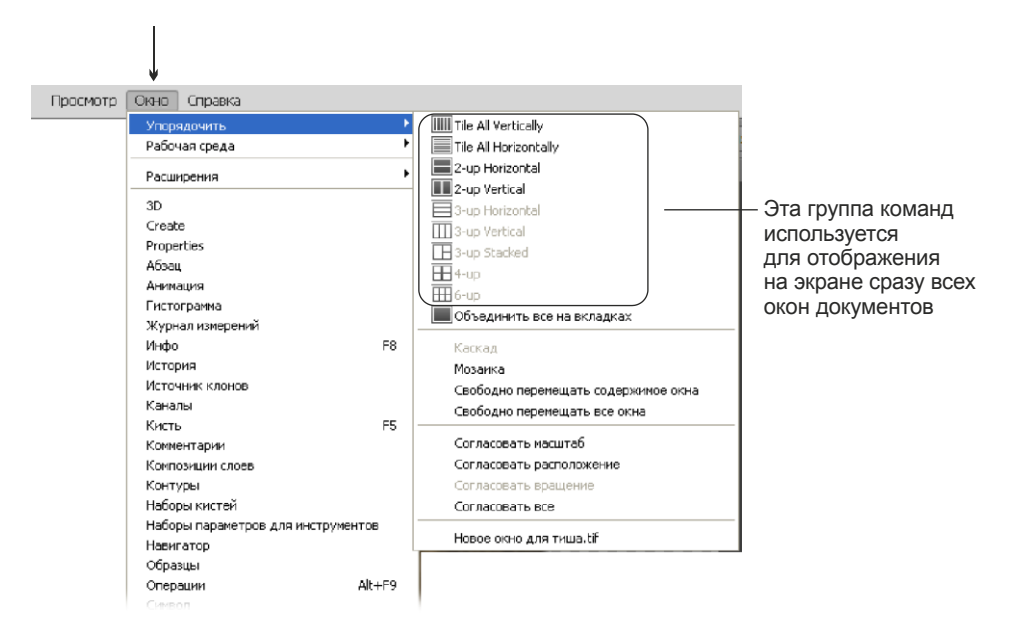

Рис. 1.18. Группы команд для упорядочивания на экране нескольких документов

На рис. 1.19 приведено отображение трех документов, расположенных в вертикальных вкладках. Такое расположение соответствует команде **ПП Расположить все вертикально** (Tile All Vertically). Также возможно отображать документы в сетке, горизонтально, каскадом, мозаикой, располагать их в группы по 2, 3, 4 и 6 документа. Попробуйте открыть несколько файлов и упорядочить их различными способами.

Возврат к одному документу осуществляется выбором команды **Окно** (Window) | Упорядочить (Arrange) | Объединить все на вкладках (Consolidate All to Tabs).

Еще хочется обратить ваше внимание на одну удобную возможность отображения всех документов в окнах, которые в отличие от вкладок можно свободно перемещать по экрану. Для этого необходимо выбрать пункт меню **Окно** (Window) | Упорядочить (Arrange) | Свободно перемещать все окна (Float All in Windows).

## **ЗАМЕЧАНИЕ**

На самом деле переключение между окном и вкладкой можно осуществить без использования вышеперечисленных кнопок. Если документ отображается во вкладке, то его можно немного сдвинуть вниз, "взявшись" мышью за вкладку. При отпускании кнопки мыши доку-

мент отобразится в окне. И наоборот, если окно немного сместить вверх так, чтобы оно соприкоснулось с панелью свойств, то документ отобразится во вкладке. Попробуйте проделать эти действия с каким-нибудь открытым документом.

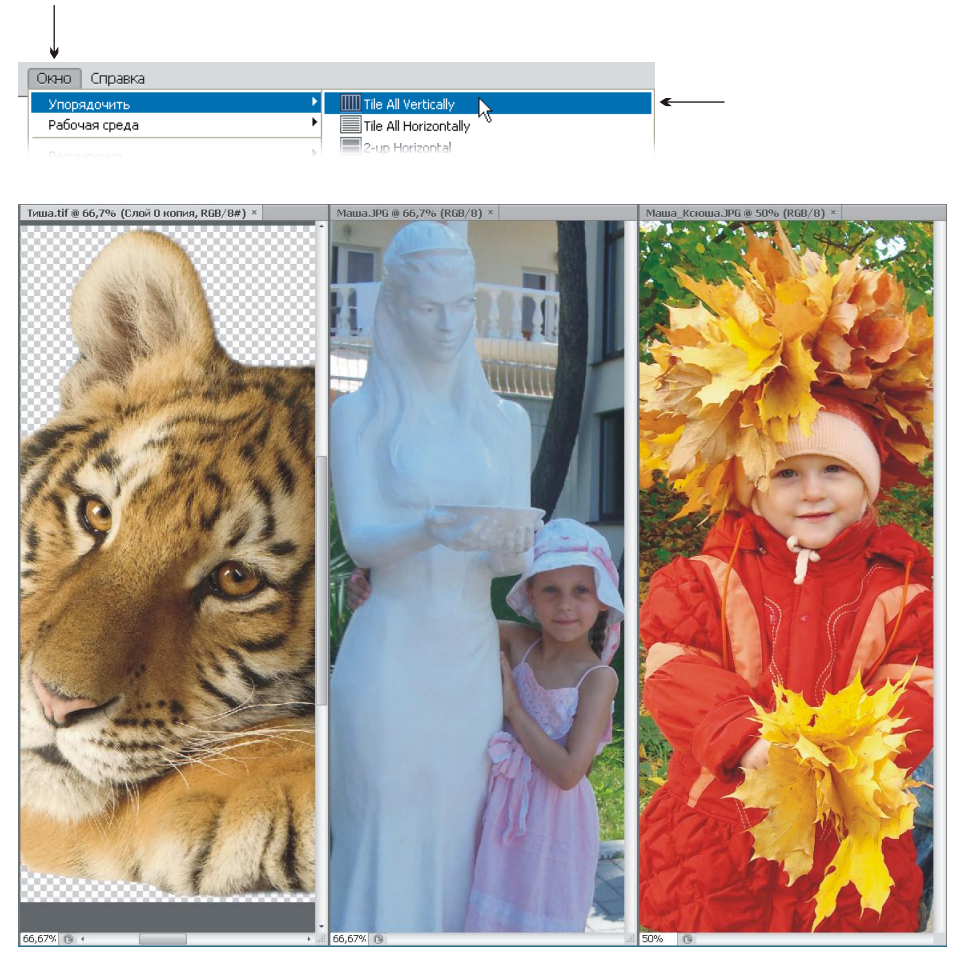

**Рис. 1.19.** Пример вертикального расположения окон документов

## **1.2.4. Изменение масштаба**

Для масштабирования изображения существует специальный инструмент, который так и называется **Масштаб** (Zoom). Но помимо него также возможно использование инструмента **Рука** (Hand), палитры **Навигатор** (Navigator) и некоторых дополнительных клавиш. Перечислим различные способы изменения масштаба.

## **Масштабирование с заданным шагом**

Для изменения масштаба с заданным шагом выполните одно из приведенных действий.

Для увеличения масштаба необходимо выбрать инструмент **| 4 | Масштаб** (Zoom), а затем просто щелкнуть лупой со знаком "+" в любом месте документа. Для уменьшения

масштаба следует нажать клавишу <Alt> (в Mac OS <Option>), когда лупа отобразится со знаком "–", произвести щелчок мышью по изображению. Также возможно нажимать кнопки  $\mathbb{R}$  и  $\mathbb{R}$  на панели свойств данного инструмента, но удобнее и быстрее использовать клавишу <Alt>, а не тратить время на выбор кнопок.

## *ЗАМЕЧАНИЕ*

Клавиша <Alt> (в Mac OS <Option>) переводит лупу в противоположное состояние. Поэтому если на панели свойств инструмента нажата кнопка  $\Box$ , то удержание клавиши <Alt> переведет лупу в состояние увеличения масштаба.

 Также для пошагового масштабирования используются кнопки в палитре  **<del>※</del> Навигатор** (Navigator) или **|** регулятор масштаба (рис. 1.20). Напоминаем, что один из способов отображения палитры на экране — выполнение команды **Окно** (Window) | **Навигатор** (Navigator).

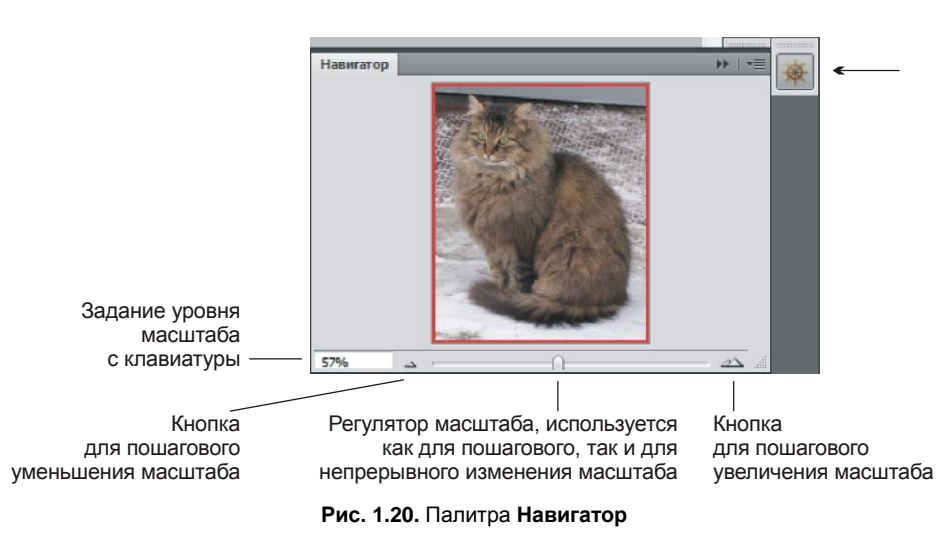

#### *ЗАМЕЧАНИЕ*

Если манипулятор масштаба просто перемещать по шкале, то масштаб будет изменяться непрерывно. А если производить щелчки по шкале масштаба, то регулятор будет смещаться в точку щелчка, и таким образом будет происходить изменение масштаба с постоянно меняющимся шагом.

## **Ввод с клавиатуры требуемого уровня масштаба**

Задать значение масштаба, введя его с клавиатуры, можно следующими способами.

- Если вам требуется изменить масштаб до 57%, то это значение можно ввести в текстовое поле, расположенное в левом нижнем углу окна документа (см. рис. 1.1 и 1.2, п. 10).
- Также это значение вводится в текстовое поле палитры **Навигатор** (Navigator) (см. рис. 1.20).

#### *ЗАМЕЧАНИЕ*

В обоих случаях для подтверждения действия необходимо после ввода числового значения нажать клавишу <Enter> (в Mac OS <Return>).

## **Непрерывное масштабирование**

Существует несколько способов непрерывного изменения масштаба.

- Можно использовать регулятор масштаба на палитре **Навигатор** (Navigator) (см. рис. 1.20).
- $\bullet$  В режиме работы инструмента  $\alpha$  **Масштаб** (Zoom) существуют еще два способа непрерывного масштабирования:
	- для непрерывного увеличения масштаба следует просто нажать и удерживать кнопку мыши в одной точке документа; если добавить клавишу <Alt> (в Mac OS <Option>), то произойдет непрерывное уменьшение масштаба;
	- при установленном флажке **Масштаб перетаскиванием** (Scrubby Zoom) на панели свойств инструмента необходимо просто провести указатель с нажатой кнопкой мыши: перетаскивание указателя влево уменьшит масштаб, вправо увеличит его.

#### *ЗАМЕЧАНИЕ*

Для непрерывного масштабирования инструментом **Масштаб** (Zoom) в настройках программы в разделе **Основные** (General) должен быть установлен флажок **Масштабирование с анимацией** (Animated Zoom). Открытие настроек осуществляется с помощью команды **Редактирование** (Edit) | **Установки** (Preferences), в Mac OS вместо пункта меню **Редактирование** (Edit) используется пункт **Photoshop**.

- Если вы работаете на Макинтоше, то для непрерывного масштабирования изображения можно использовать следующие приемы:
	- для портативных компьютеров MacBook, оснащенных мультисенсорным трекпадом, разведение двух пальцев приводит к увеличению масштаба, сведение — к уменьшению масштаба;
	- для компьютеров, оснащенных мышью MagicMouse, проведение одним пальцем вверх, чтобы увеличить, и вниз, чтобы уменьшить масштаб, удерживая нажатой клавишу <Control>.

## **Увеличение определенной области**

Инструментом **Масштаб** (Zoom) просто обведите указателем мыши ту часть изображения, которую следует увеличить (рис. 1.21).

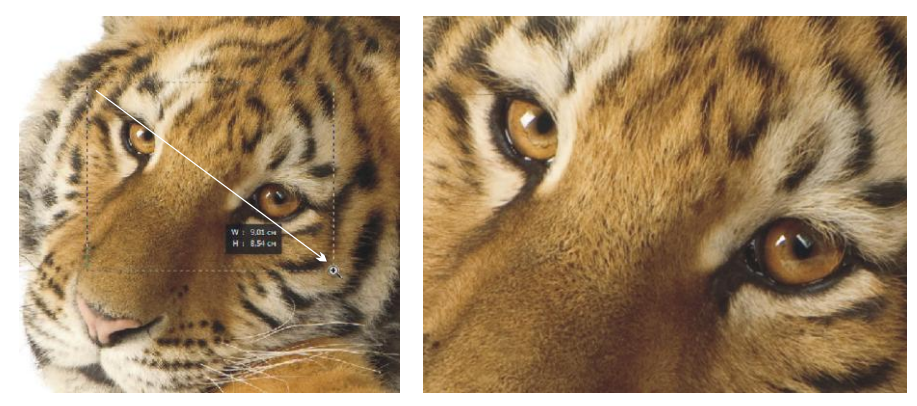

**Рис. 1.21.** Увеличение требуемой области инструментом **Масштаб**  (слева показана процедура масштабирования, а справа — ее результат)

#### *ВНИМАНИЕ!*

Флажок **Масштаб перетаскиванием** (Scrubby Zoom) на панели свойств инструмента должен быть отключен!

## **Временное изменение размера окна документа при масштабировании**

Работая с любым инструментом, нажмите и удерживайте клавишу <H>. Указатель сменится на изображение руки  $\mathbb{C}^n$ . Затем нажмите кнопку мыши и не отпускайте ее. В результате чего, пока кнопка мыши удерживается нажатой, изображение масштабируется по высоте экрана (рис. 1.22).

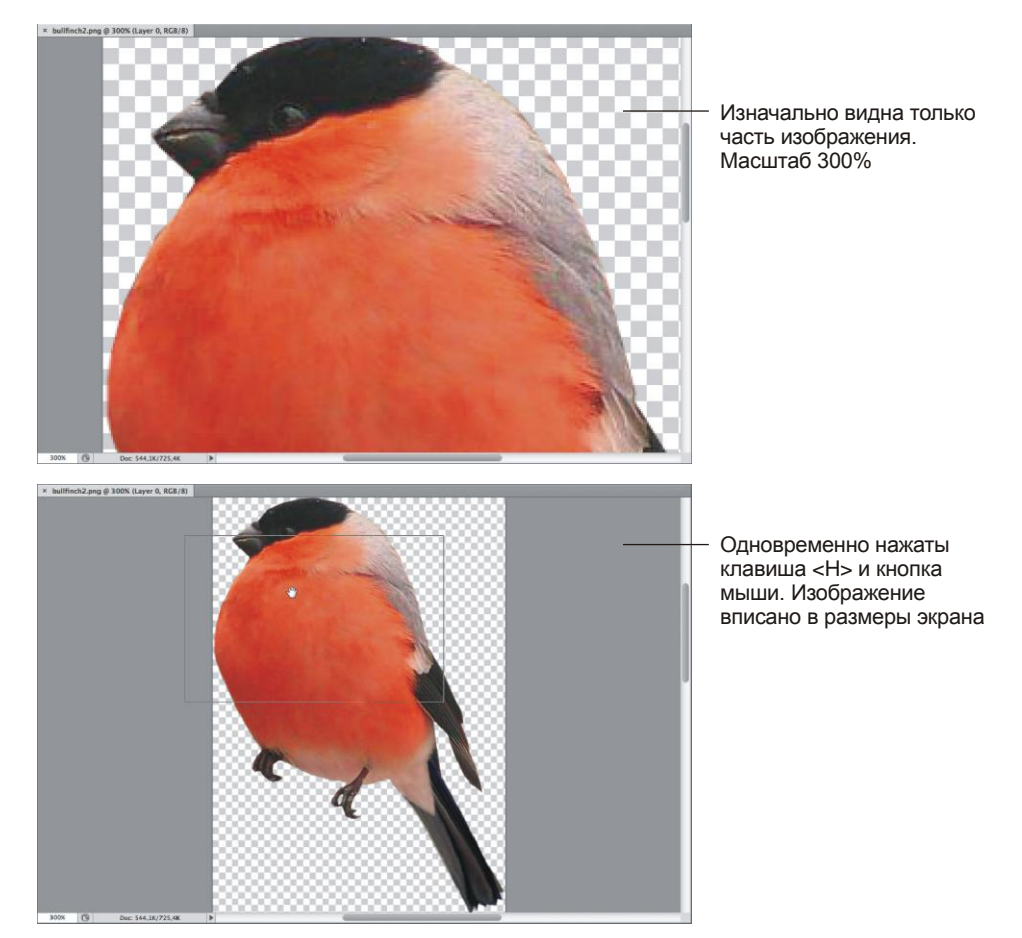

**Рис. 1.22.** Пример временного масштабирования документа

Для выхода из этого режима отпускать следует сначала кнопку мыши, а затем клавишу <H>. Масштаб изображения вернется к предыдущему значению, а активным станет прежний инструмент.

## **Отображение изображения в масштабе 100%**

Вот несколько способов для изменения масштаба до 100%.

- Выполнить двойной щелчок по инструменту **Масштаб** (Zoom) на панели инструментов.
- Нажать кнопку **Реальные пикселы** (Actual Pixels) на панели свойств инструмента **Масштаб** (Zoom).
- Выполнить команду **Просмотр** (View) | **Реальные размеры** (Actual Pixels).
- Нажать комбинацию клавиш <Ctrl>+<1> (в Mac OS <Command>+<1>).
- Ввести с клавиатуры значение 100 в текстовое поле и подтвердить ввод значения нажатием клавиши <Enter> (в Mac OS <Return>) (см. рис. 1.1, 1.2 и 1.20).

## **Масштабирование окна по размеру экрана**

Перечислим несколько способов подгонки изображения под размеры экрана, если выражаться точнее, то окно масштабируется по высоте экрана.

- Выполнить двойной щелчок по инструменту **Рука** (Hand) на панели инструментов.
- **Нажать кнопку Подогнать** (Fit Screen) на панели свойств инструмента **| Масштаб** (Zoom) или выполнить команду **Просмотр** (View) | **Показать во весь экран** (Fit on Screen).
- Нажать комбинацию клавиш <Ctrl>+<0> (в Mac OS <Command>+<0>).

Для отображения изображения полностью во весь экран следует нажать кнопку **Полный экран** (Fill Screen) на панели свойств инструмента **| Масштаб** (Zoom).

## **Масштабирование окна в соответствии с разрешением печати**

Для этого используется кнопка **Размер оттиска** (Print Size) на панели свойств инструмента **Масштаб** (Zoom), а также команда **Просмотр** (View) | **Размер при печати** (Print Size).

## **Скрытие пиксельной сетки**

По умолчанию при увеличении масштаба больше 500% поверх изображения отображается пиксельная сетка. Если она вам мешает, то ее можно скрыть. Для этого выполните команду **Просмотр** (View) | **Показать** (Show) | **Пиксельная сетка** (Pixel Grid). При повторном выполнении команды пиксельная решетка будет отображаться снова.

## *ЗАМЕЧАНИЕ*

На начальном этапе освоения Photoshop не старайтесь запомнить все способы, перечисленные в этом разделе. Достаточно использовать клавишу <Alt> (в Mac OS <Option>) в режиме действия инструмента **Масштаб** (Zoom) для уменьшения масштаба и научиться масштабировать часть изображения, обводя мышью требуемую область. Не забывайте использовать клавишу <Пробел> для прокрутки документа при увеличенном масштабе!

Также вам пригодятся еще два способа для быстрого изменения масштаба с помощью лупы: двойной щелчок по инструменту **Масштаб** (Zoom) для изменения масштаба окна до 100% и двойной щелчок по инструменту **Рука** (Hand) для подгонки изображения под размеры экрана. Запомните пока только эти способы, остальные приемы вы освоите постепенно по мере привыкания к интерфейсу Photoshop.